# SOLAR FIRE ON MAC \*USING PARALLELS\*

I understand you are interested in running Solar Fire on a Mac.

We do not officially support Solar Fire on the Mac, but we have a lot of customers who successfully use Solar Fire on a Mac equipped with an Intel chip, Windows and a Windows emulation program. One of the most popular programs to put Windows on a Mac is called Parallels.

All of the Windows emulations on a Mac require that you have a Windows disk and license key (serial number) for Windows that you are currently using somewhere else.

#### **Using Parallels**

**If you use Parallels, you will need to shut off the shared options which includes shared folders, shared applications and especially shared profile, which is the setting most likely to cause a problem.**

**Solar Fire Gold puts its charts and other user files into a folder in Documents or My Documents, and if the sharing options in Parallels are not turned off, Solar Fire isn't able to find these files. Once you have disabled the sharing options, you should be able to install a fresh version of Solar Fire.**

## **DISABLING SHARED OPTIONS**

The following screenshots may not be identical to what you will see, depending on the version of Parallels you use, but should be similar.

## **Disabling Shared Applications**

With Parallels already running, open up the Virtual Machine and select "Virtual Machine" then "Configure" from the menu. Then click the "Options" button and select "Shared Applications"

The resulting dialog is shown in the screenshot below with the options and shared applications options highlighted with a red box.

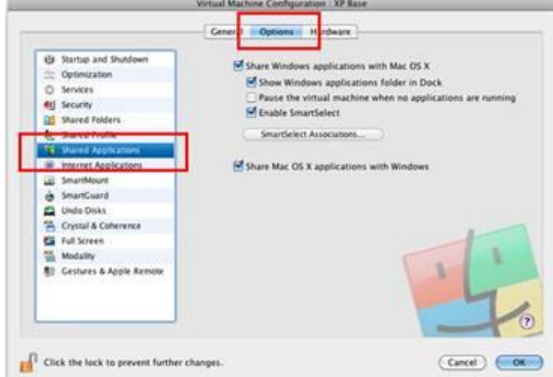

Uncheck "Share Windows applications with Mac OS X" to disable all the sharing options Uncheck the "Share Mac OS X applications with Windows" as well.

#### **Disable Shared Profile:**

**As shown in the above screenshot, click on the Shared Profile link. You will get the following page, where you will uncheck Enable Shared Profile.**

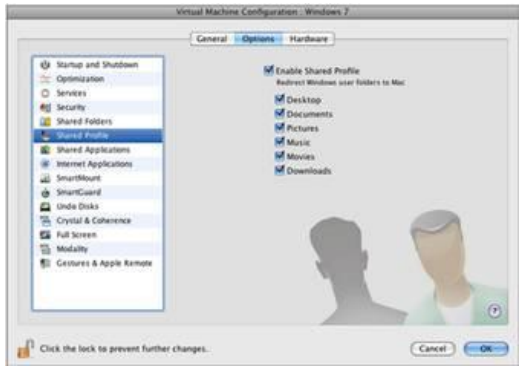

## **Disabling Shared Folders**

**Finally, click on the Shared Folders link. You should see a screen which has similar options to this. Uncheck anything that says something like access Windows Folders from Mac.**

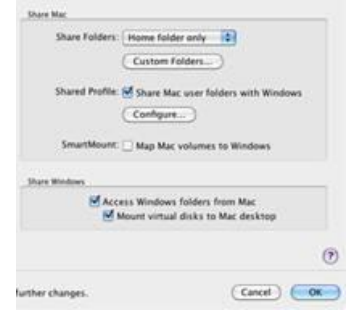

#### **You can find more information on Parallels at:**

**[http://www.parallels.com](http://www.parallels.com/) and [http://kb.parallels.com](http://kb.parallels.com/)**